LearningHouse.com

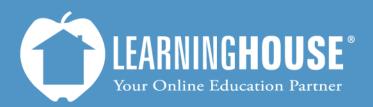

427 South Fourth Street, Suite 300 Louisville, KY 40202 (502) 589-9878

# BigBlueButton o.8b Student Guide Access a BigBlueButton Activity

## Introduction

BigBlueButton is a Web conferencing system that integrates directly with the Moodle learning management system. Moodle uses a multimedia approach to create an online virtual classroom that incorporates video, audio and chat capabilities. Instructors utilize BigBlueButton to conduct synchronous sessions to promote and encourage personalization, the immediate exchange of ideas, and a sense of community in the online learning environment. This allows you to engage in a dialogue and exchange ideas with your classmates.

### **System requirements**

Web browser with Adobe Flash 10.3: http://get.adobe.com/flashplayer/

Java (for screen sharing only): http://www.java.com/en/download/

| Ste | eps                                 |                                 |                                                       |
|-----|-------------------------------------|---------------------------------|-------------------------------------------------------|
| 1.  | Log in to Moodle.                   |                                 |                                                       |
| 2.  | Access your course.                 |                                 |                                                       |
| 3.  | Click on the link to your activity. | Copyright and the Public Domain | Note<br>The BigBlueButton icon will<br>be next to it. |

## Access a BigBlueButton Activity in Moodle

#### Steps

Upon entering the BigBlueButton classroom, you will encounter an Adobe Flash Player pop-up message requesting access to enable the camera and microphone options in this session.

- 4. Click **Allow** or **Deny**.
  - Click Allow to participate audibly and visually.
  - If you click **Deny** you may still access the activity and participate in the chat.

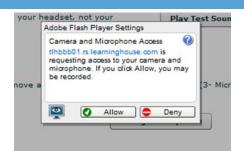

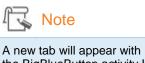

the BigBlueButton activity If you checked **Open BigBlueButton in new** window.

The BigBlueButton activity will replace your course in the window you are viewing if you did not select **Open BigBlueButton in new** window.

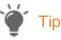

We recommend that users always click **Allow** when this window is presented. This does not activate a microphone or webcam, but enables the capability to engage during the session.

The user will not have the option to participate using a microphone or webcam if **Deny** is clicked.

| Steps                                                                                                    |                                                                                                    |                                                                                                    |
|----------------------------------------------------------------------------------------------------|----------------------------------------------------------------------------------------------------|----------------------------------------------------------------------------------------------------|
| The next window will display audio options regardless of your selection.                                                                                                    |                                                                                                    |                                                                                                    |
| 5. Click <b>Play Test Sound</b><br>to test your headset.                                                                                                    | You should hear audio in your headset, not your Play Test Sound computer speakers.                                                | t is best to use a headset<br>when working with<br>BigBlueButton because the<br>onboard computer<br>microphone adds<br>background noise and<br>echoes to the activity.<br>which will make it hard for<br>students to hear you. |
| <ol> <li>Speak into the<br/>microphone to test it.<br/>You should see a blue<br/>bar above Change<br/>Microphone, which<br/>allows you to increase<br/>and decrease volume.</li> </ol> | You should see the bar move as you speak into your headset. Headset Microphone (3- Microsoft LifeChat LX-3000 ) Change Microphone |                                                                                                    |
| <ol> <li>Click Join Audio or<br/>click the X in the upper<br/>right hand corner.</li> </ol>                                                                                            | Join Audio                                                                                                    |                                                                                                    |